## **GUIDA PER IL GENITORE**

1. Visitare il sito https://servizi.comune.partinico.pa.it e cliccare il bottone "Accedi"

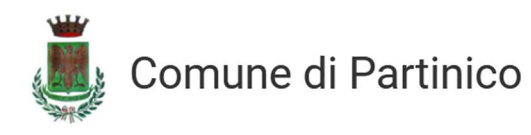

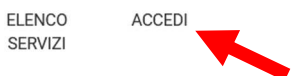

2. Effettuare l'accesso tramite le credenziali create oppure utilizzando uno dei sistemi di autenticazione consentiti (SPID, eIDAS, CIE).

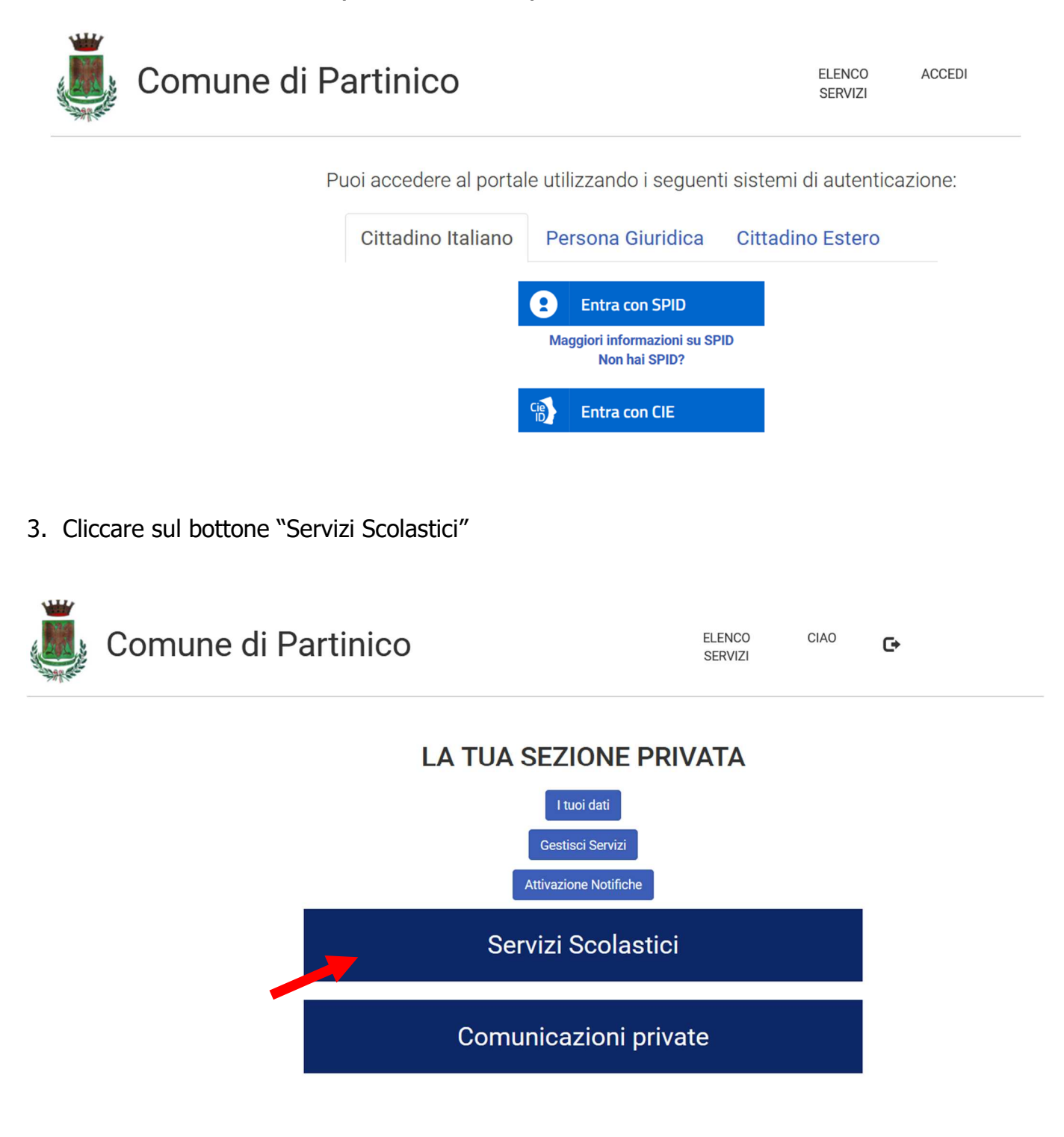

4. Nel caso si trattasse del primo accesso, sarà necessario cliccare il tasto "Crea" – altrimenti verrete reindirizzati nel portale Planet School lato genitore

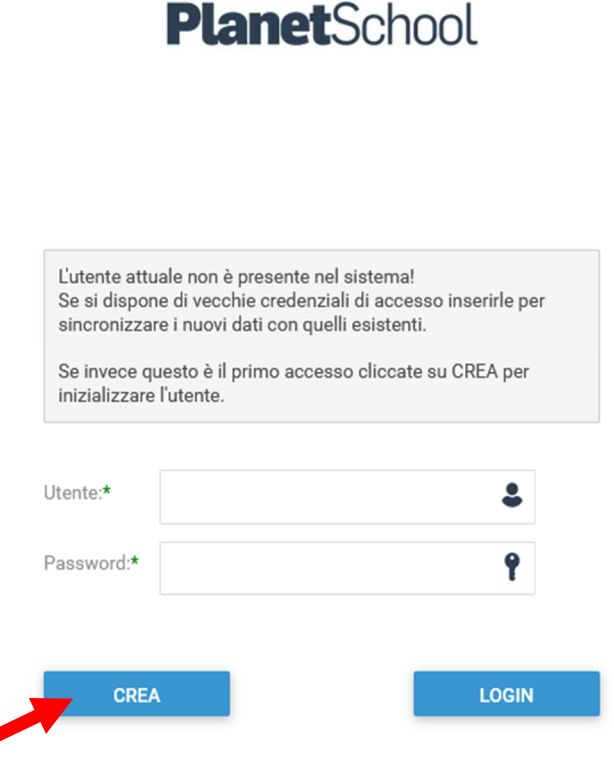

N.B. Se si tratta di prima iscrizione online ad un qualsiasi servizio, saltare 5 e 6.

5. Passare con il mouse su **Gestione** e poi cliccare su **Abbinamento studenti** per inserire il codice identificativo del proprio figlio fornito insieme alla lettera di accompagnamento del badge.

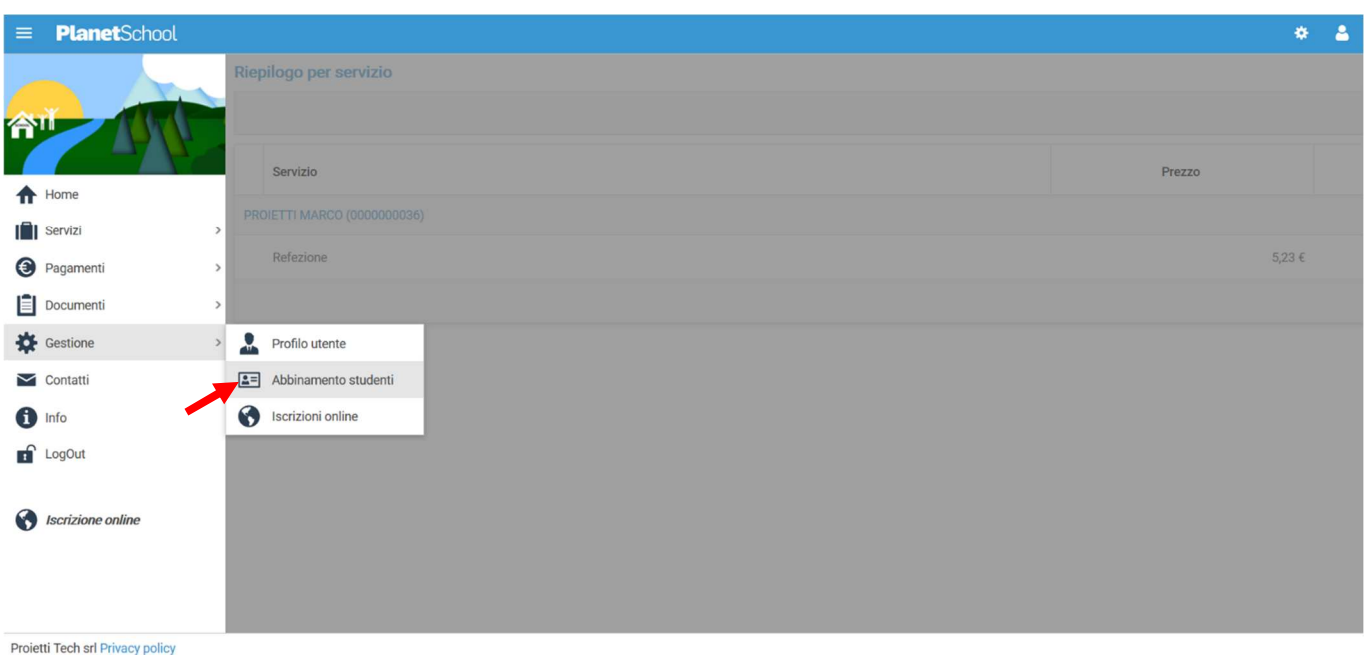

6. Inserire nella schermata che comparirà successivamente il codice identificativo e successivamente cliccare su **Aggiungi**. Nel caso di più figli è necessario ripetere l'operazione di abbinamento per ciascun figlio. Nella parte più in alto del riquadro compariranno i nominativi dei figli già abbinati.

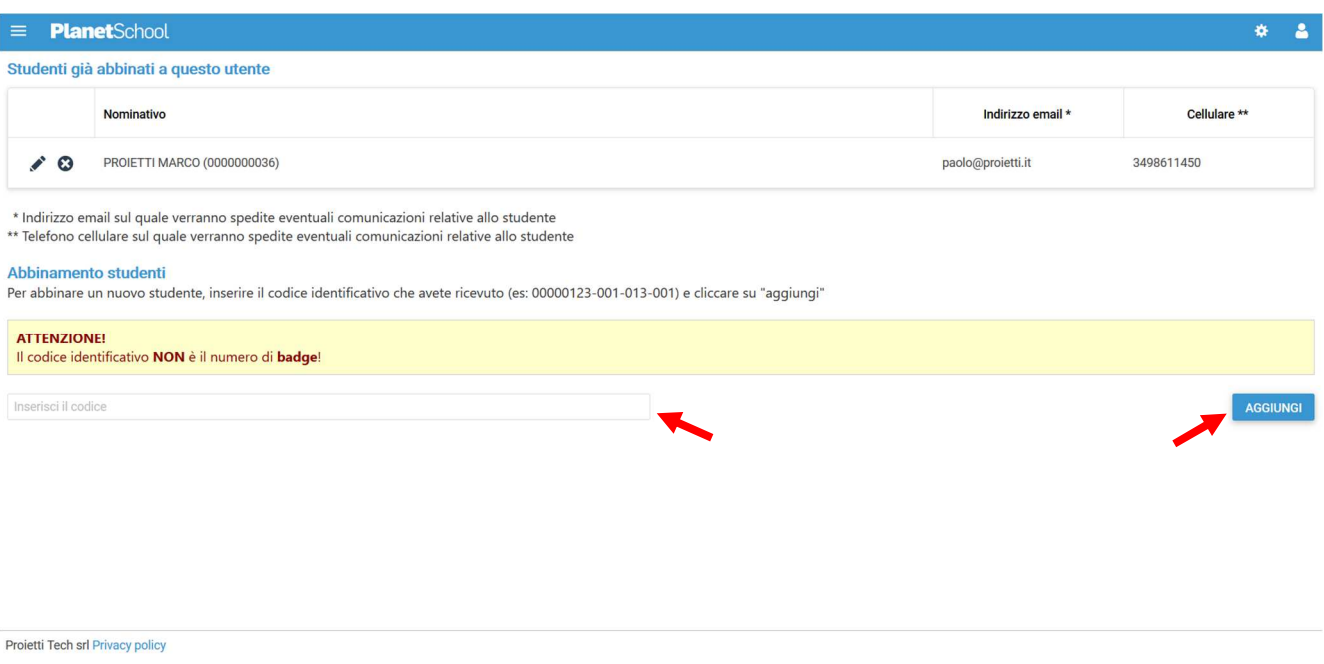

Dal menu sulla sinistra si ha accesso ad altre sottocategorie, di seguito le istruzioni per accedere alle schede più rilevanti:

passando con il mouse sulla voce **Servizi** verranno elencati tutti quelli attivi e consultabili ad esempio cliccando su **Refezione** si può visualizzare il prospetto dei pasti consumati.

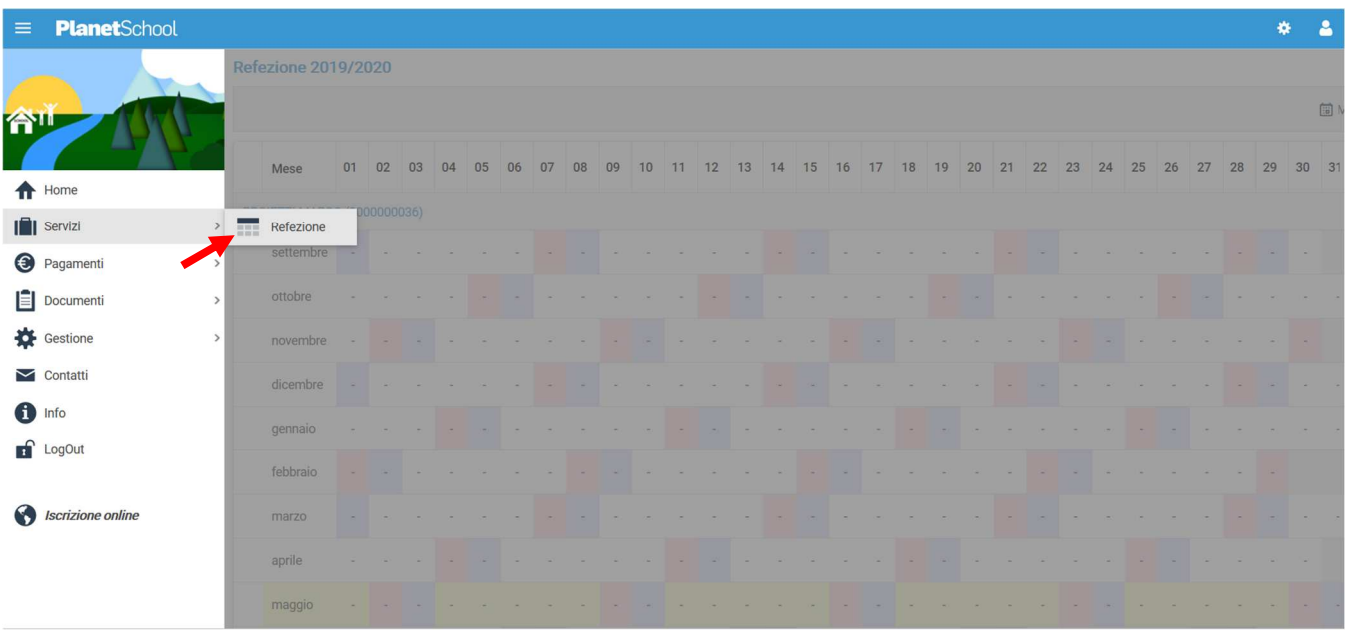

Proietti Tech srl Privacy policy

dalla voce **Pagamenti** si accede al **Prospetto pagamenti** ma anche allo **Storico pagamenti**

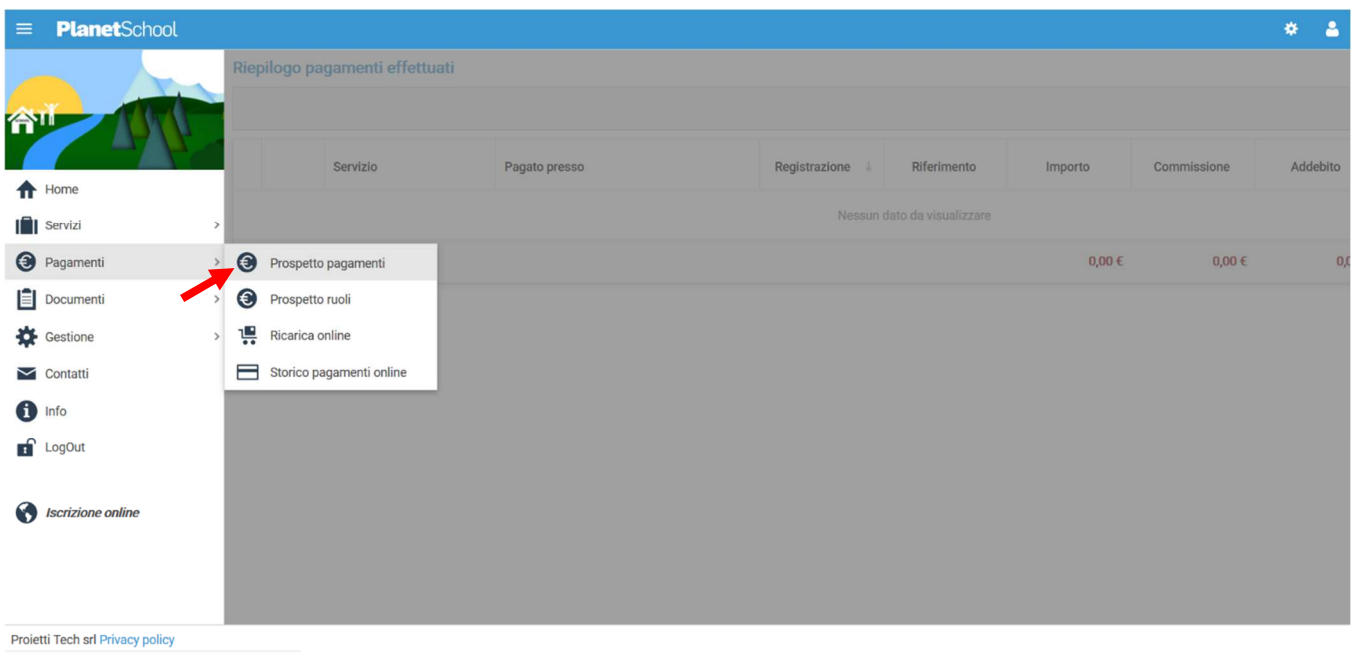

Oltre alla possibilità di effettuare **Ricariche on line**.

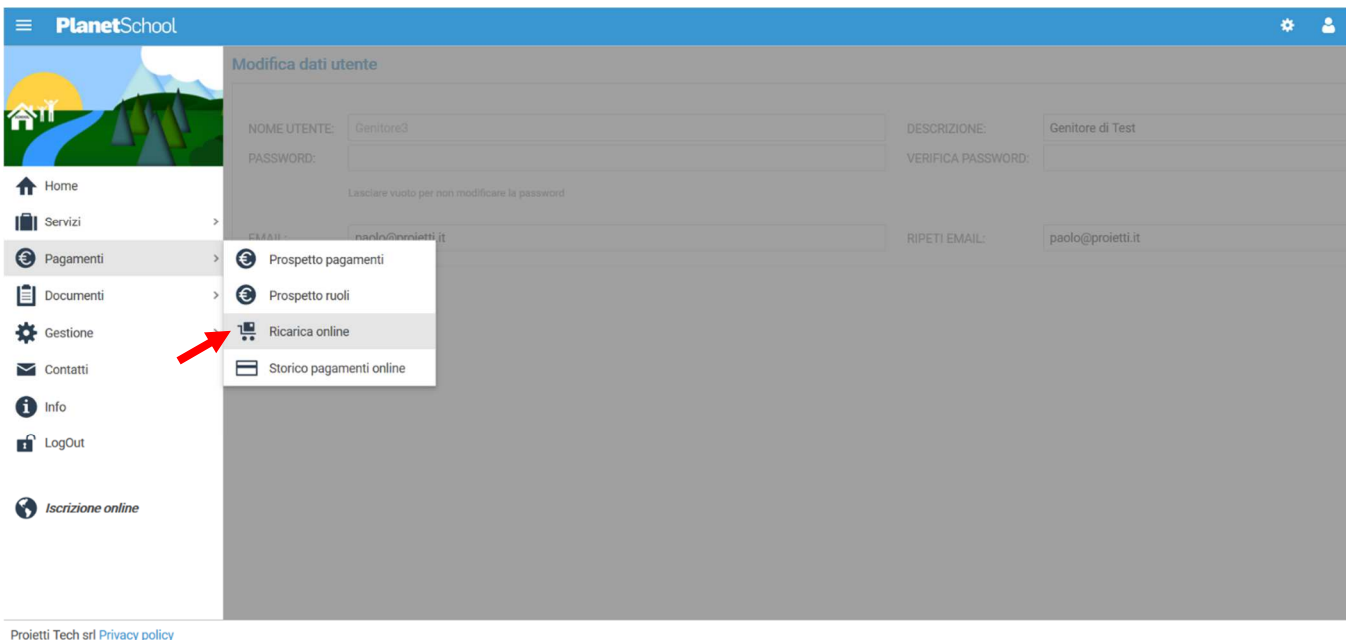

Selezionare **Servizio, Studente e importo** da ricaricare, cliccare infine su **Aggiungi**.

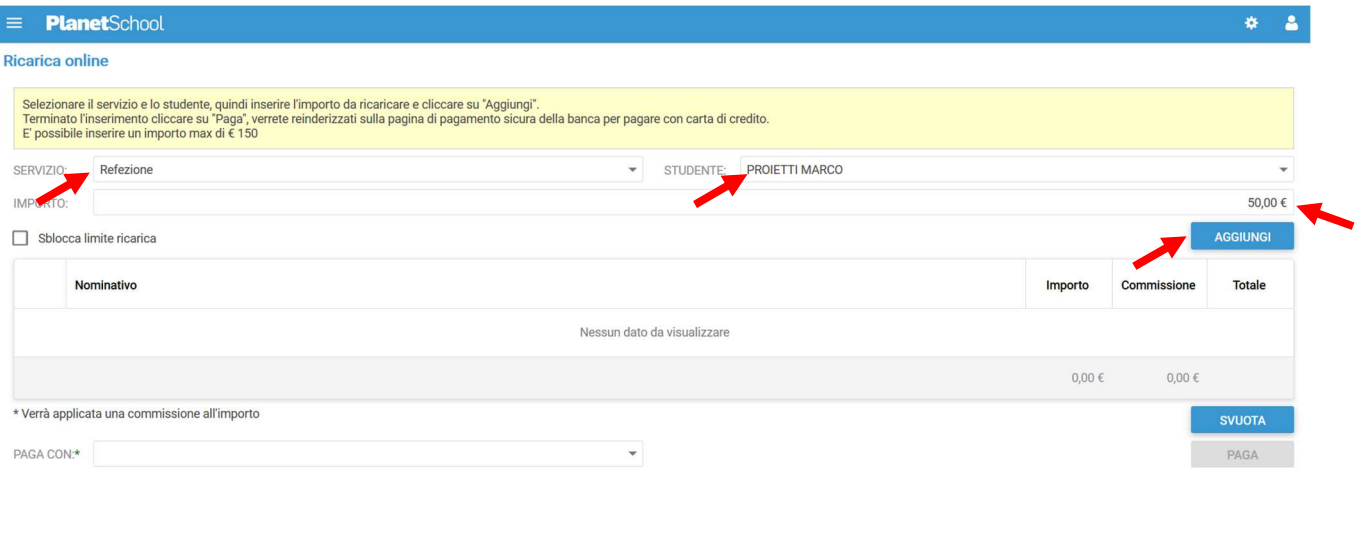

Proietti Tech srl Privacy policy

Nel prospetto comparirà ora la riga della ricarica aggiunta in precedenza.

È possibile concludere la ricarica selezionando il **Metodo di pagamento** e cliccando su **Paga. NOTA:** Se previsto dalla modalità di pagamento scelta, sarà consentito inserire un'altra riga per un ulteriore studente (ripetendo il passo precedente).

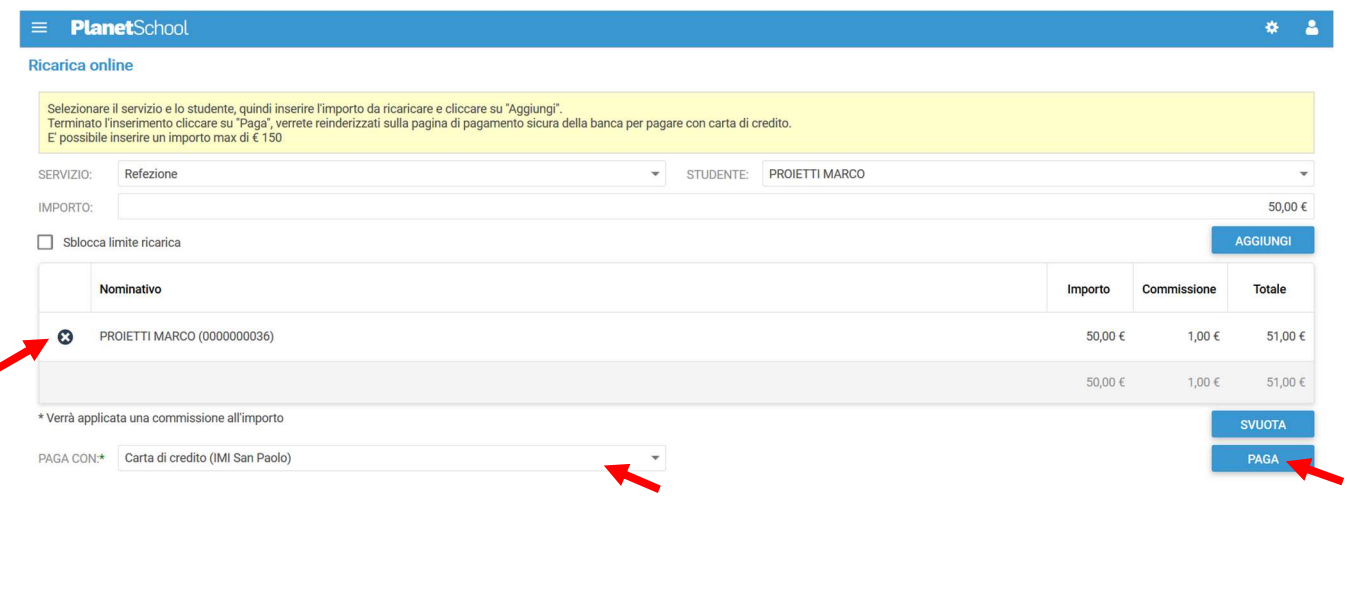

Proietti Tech srl Privacy policy

Per alcune modalità di pagamento (esempio PagoPA), sarà necessario inserire i dati del **pagante**.

Possiamo selezionare un'anagrafica già presente o crearne una nuova attraverso l'omonimo tasto. Premere **Continua** per concludere l'operazione.

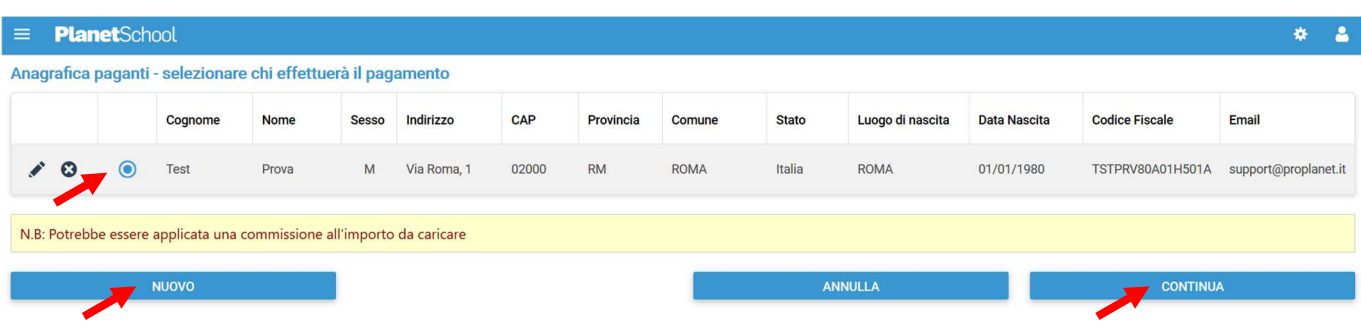

Nel caso si scelga di creare una nuova anagrafica, compilare la form e cliccare il tasto **Salva** 

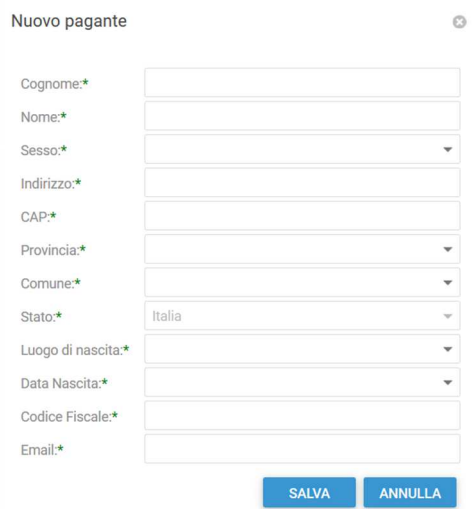

da **Gestione** invece si accede a **Profilo utente** da dove è possibile modificare i propri dati personali.

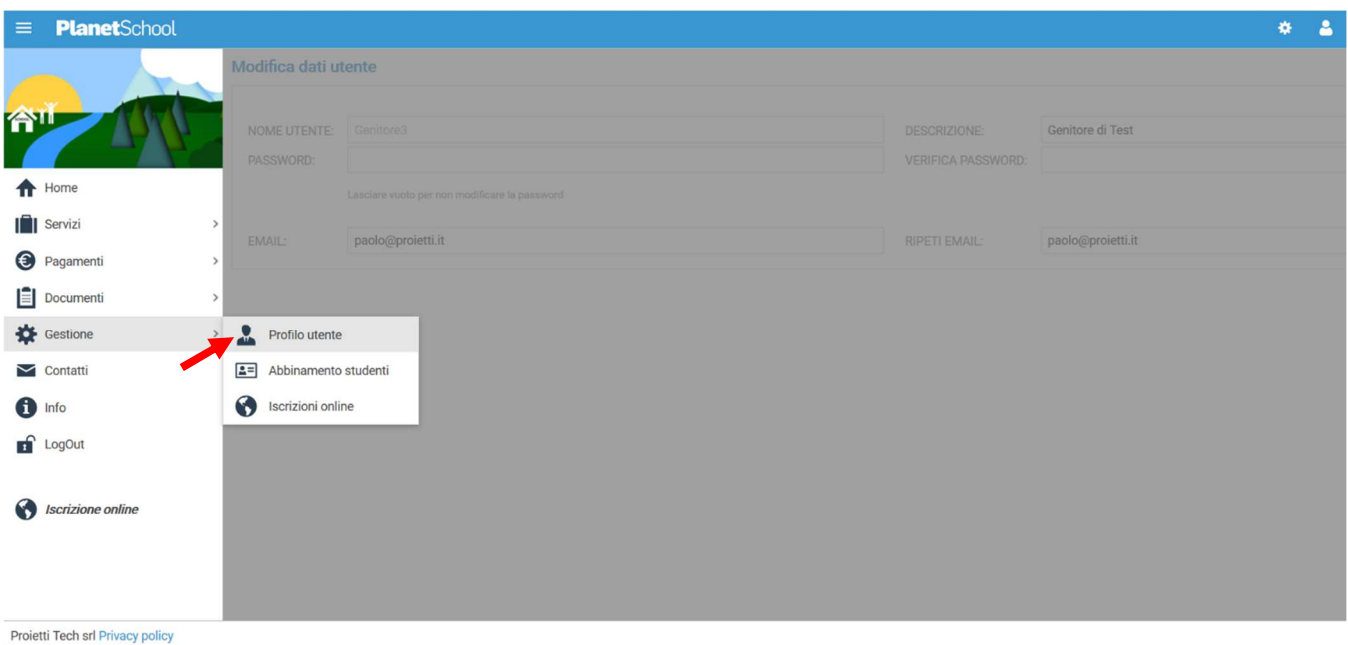

Tasto **LogOut** per uscire.